# PVA HEAT KIT SETUP – PAR-40 Controller

The PVA fan coil requires function settings to be set to activate the auxiliary heat control. The Mitsubishi heaters are controlled via a 12vdc signal from CN24-1 and CN24-2 (Stage 1 and Stage 2 if equipped).

### FUNCTION SETTING QUICK SET GUIDE

Using the procedures outlined below the table you will need to set these settings to activate the auxiliary heater control and change thermostat sensing location.

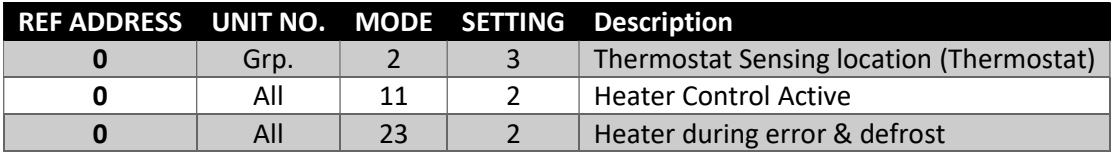

## THERMOSTAT BUTTONS

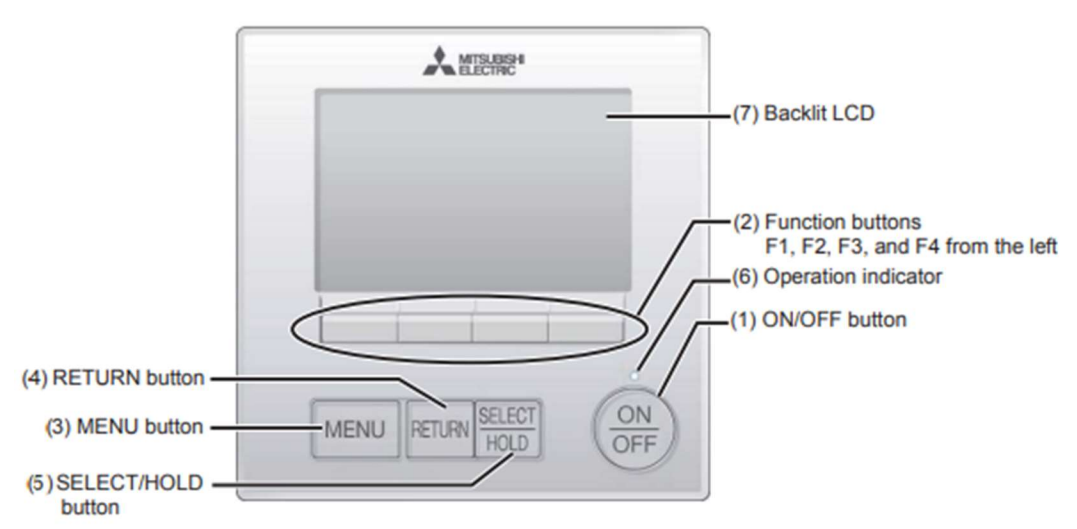

- 1. TURN SYSTEM ON OR OFF
- 2. USE F1/F2/F3/F4 FUNCTION BUTTONS TO SELECT INFORMATION DISPLAYED ON BOTTOM EDGE OF SCREEN
	- a. TEMP SET, FAN SPEED, CURSOR ETC
- 3. MAIN MENU
- 4. RETURN TO PREVIOUS SCREEN
- 5. PRESS TO 'SELECT' OR ACCEPT SELECTION
- 6. LIT DURING OPERATION

### THERMOSTAT SENSING LOCATION – MODE 2

The icon on the thermostat will indicate where the room temperature is read from. Typical installs will have the room temperature read from the built-in thermistor on the remote controller. Item 17 in the image below shows the room temperature sensing location.

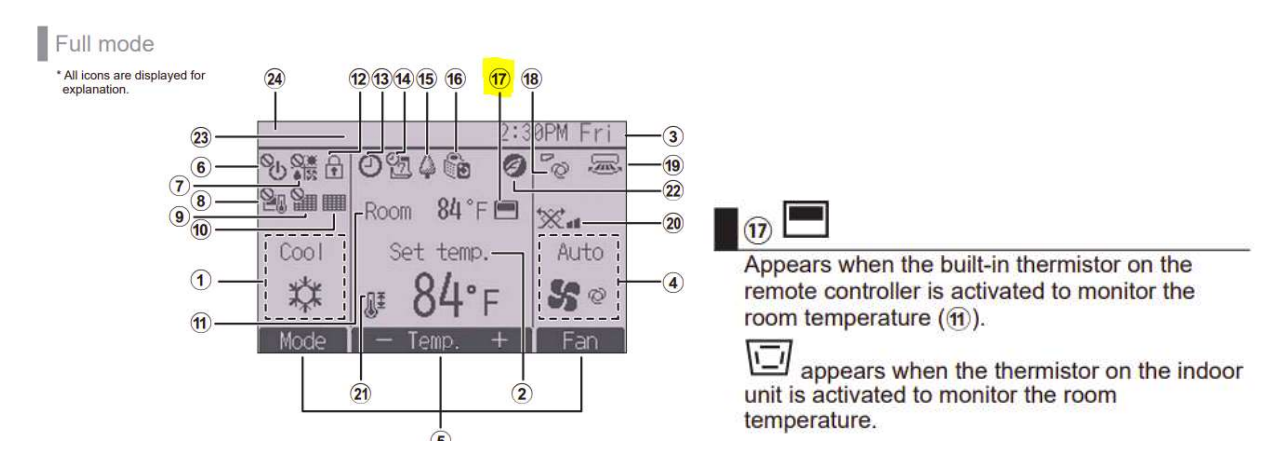

### Changing The Function Settings

#### Accessing the Function Setting Screen

#### The system must be turned off using the on/off button before making these changes.

You will need the settings password: 9999

When settings are completed, press the Select button to send data to the system. When complete the screen will return to the Function Setting Screen.

This is found under Menu  $\rightarrow$  service menu (9999 password)  $\rightarrow$  settings menu  $\rightarrow$  function setting

- 1. Press Menu
- 2. Use Function Buttons to move cursor to highlight Service Menu (right side)
	- a. Press Select

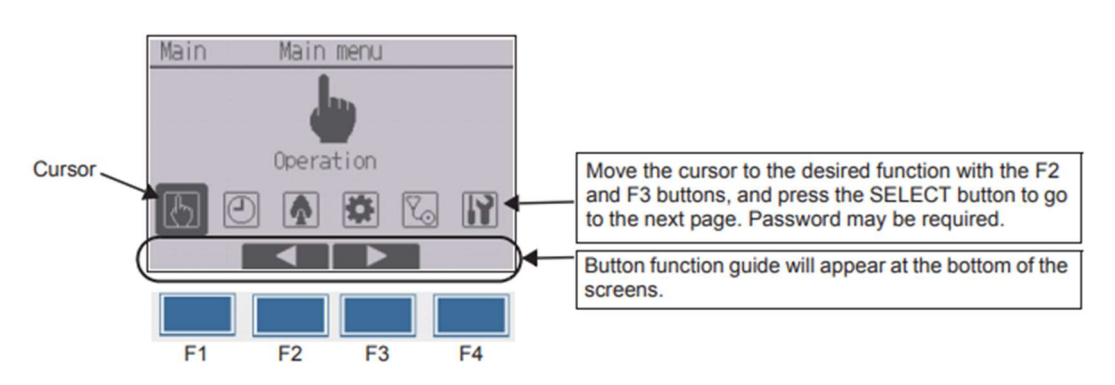

- 3. Use Function Buttons to enter service password 9999
	- a. Press Select
- 4. Use Function Buttons to find Settings Menu
	- a. Press Select
- 5. Use Function Buttons to find Function Setting
	- a. Press Select

#### Function Setting Screen

- 6. Ref Address: 0
	- a. If controlling multiple units with one controller use the address of the specific unit. Factory setting for one unit is 0
- 7. Unit no. Grp. Or All
	- a. See table in Function Setting Quick Set Guide section above

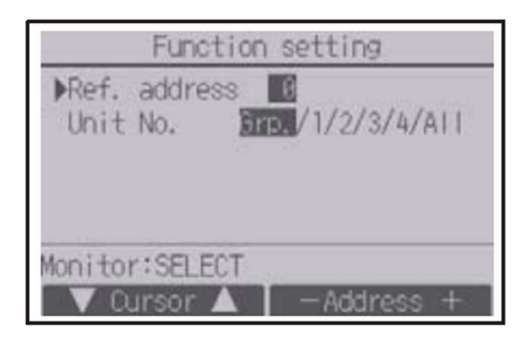

- 8. Referencing the Quick Set Guide use the cursor to find the desired Mode number
	- a. Use cursor to change the setting 1/2/3 to desired selections
	- b. Press Select

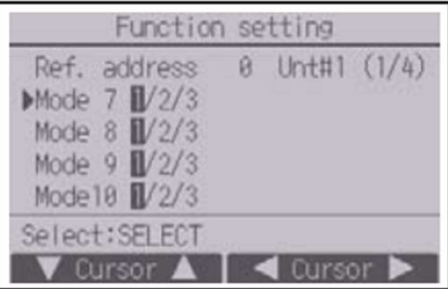

### Other Information Administrator Password

## (initial setting): 0000

Reset Administrator Password: Press and hold F1 for 10 seconds in the admin password screen

Heater Time Delay using Request Codes

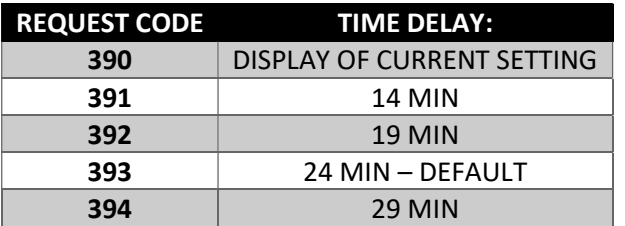

#### Static pressure settings

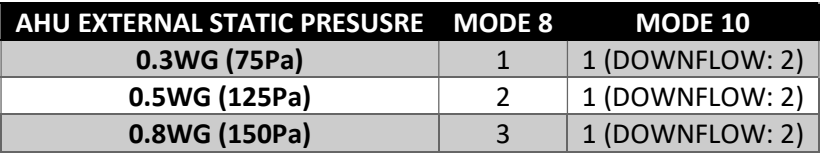

ERV Connection

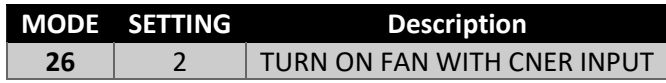